# **How to view your budget in Workday:**

**Log in to Workday**

**Go to the Search bubble at the top of the Workday screen:**

Q Search

**Type in "My Award Budget" and several options will appear.**

 $\circledcirc$ Q My Award Budget My Award Budget to Actuals by Grant - FIN - CR (NSHE) 目 Report My Award Budget to Actuals by Ledger Account - FIN - CR (NSHE) 圁 Report

**Click on "My Award Budget to Actuals by Ledger Account – FIN – CR (NSHE)"**

#### **A window will pop up that looks like this:**

## 'View As' worker (or current worker if blank) must have the Award Contract Analyst (Award), Grant Accountant, Grant Manager, or Worktag Instructions Owner roles in order to run this report 這  $\times$  College of Southern Nevada  $\cdots$ Company  $\star$ × FY 2024 - 02 August 這 Period  $\star$ 這 Ledger Account/Summary 這 Award 這 Award Groups 這 Worktags View As Worker(s) 這 Filter Name Manage Filters Save 0 Saved Filters OK Cancel

## My Award Budget to Actuals by Ledger Account - FIN - CR (DRI) ...

CSN and the most recent period should be filled in already, but if they are not, choose CSN and the most recent month.

**Enter the grant number in the Worktags field, then click OK**

My Award Budget to Actuals by Ledger Account - FIN - CR (DRI) - ...

Instructions View As' worker (or current worker if blank) must have the Award Contract Analyst (Award), Grant Accountant, Grant Manager, or Worktag Owner roles in order to run this report

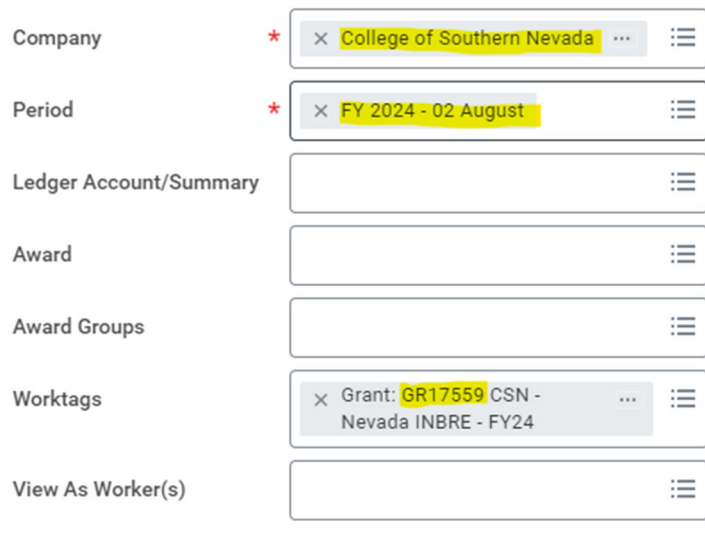

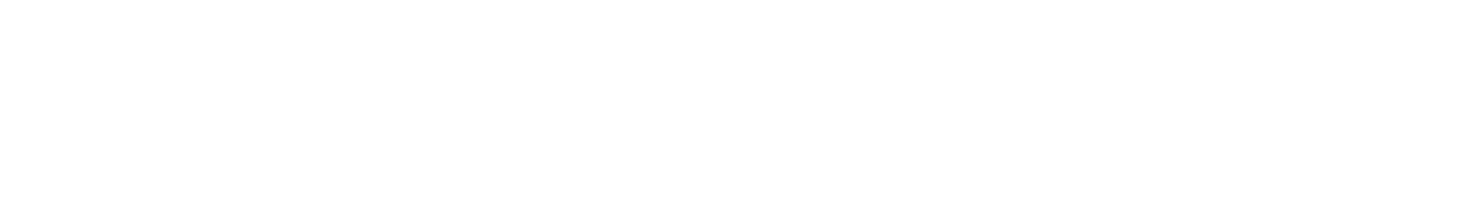

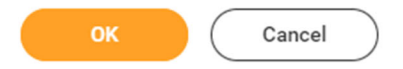

#### **You can also view the entire award by putting the award number in the Award field:**

My Award Budget to Actuals by Ledger Account - FIN - CR (DRI) ...

'View As' worker (or current worker if blank) must have the Award Contract Analyst (Award), Grant Accountant, Grant Manager, or Instructions Worktag Owner roles in order to run this report

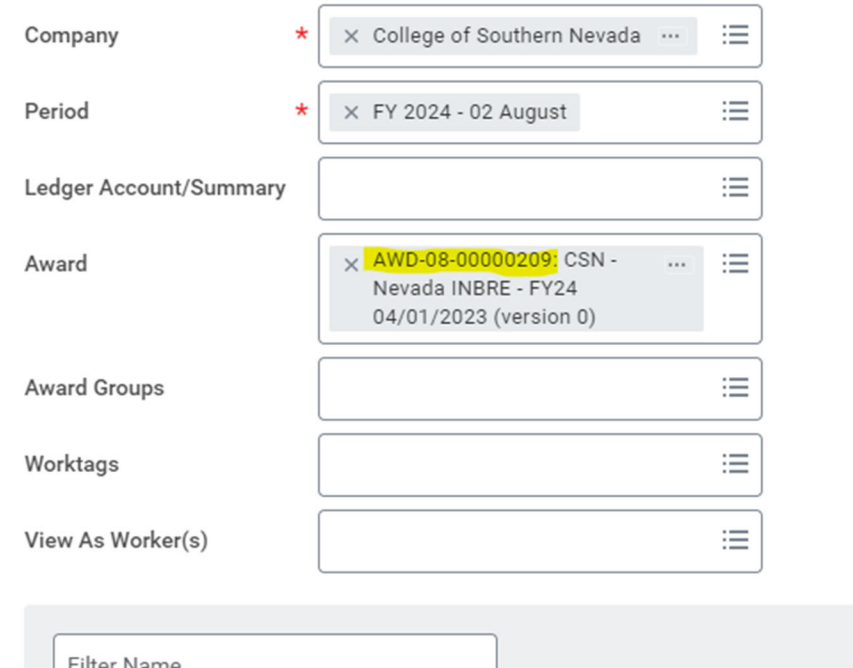

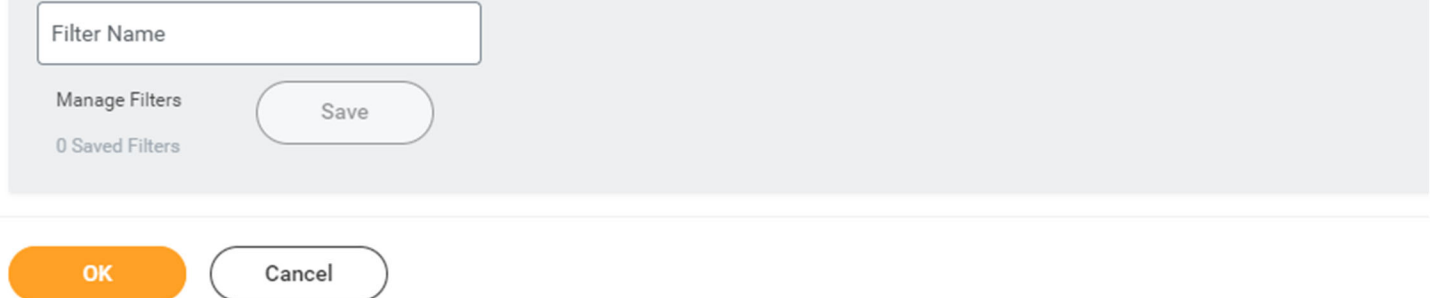

### **Workday will take you to the budget screen that looks like this:**

Company College of Southern Nevada

Worktags Grant: GR17559 CSN - Nevada INBRE - FY24

Period FY 2024 - 02 August

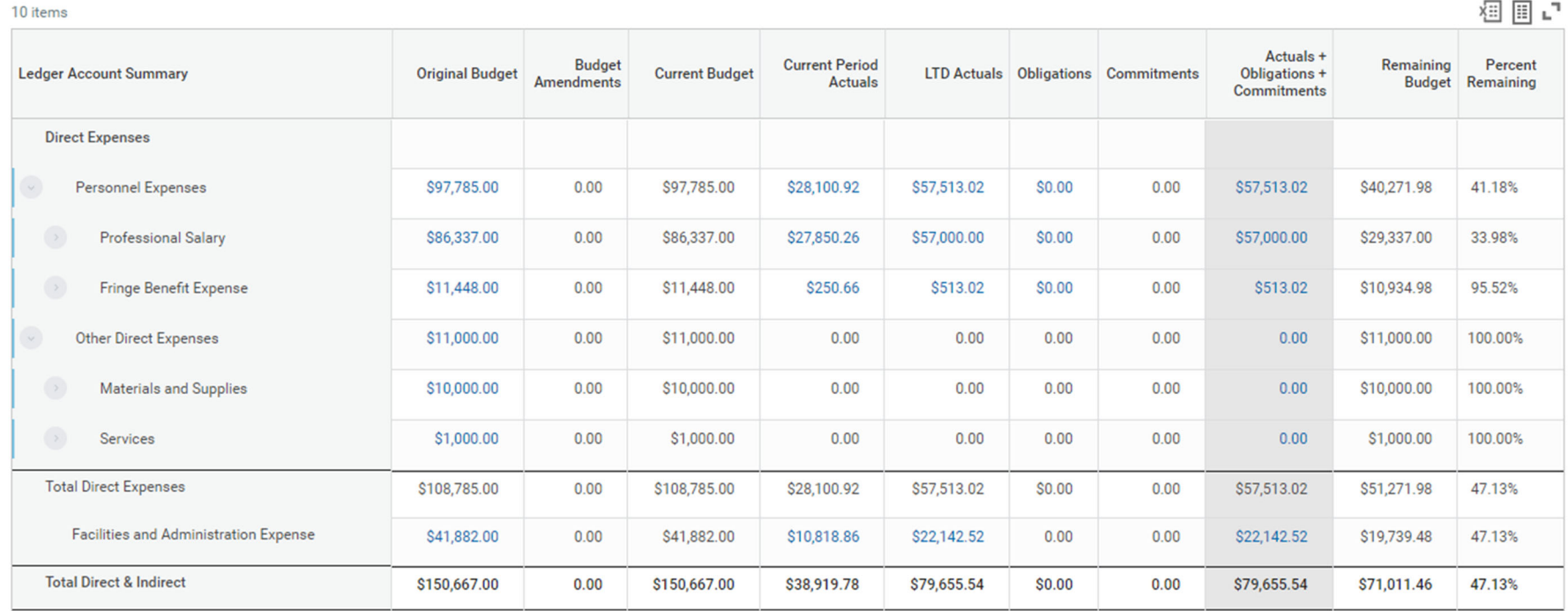

In this screen, you can click on any blue number and a smaller window will pop up showing more details.

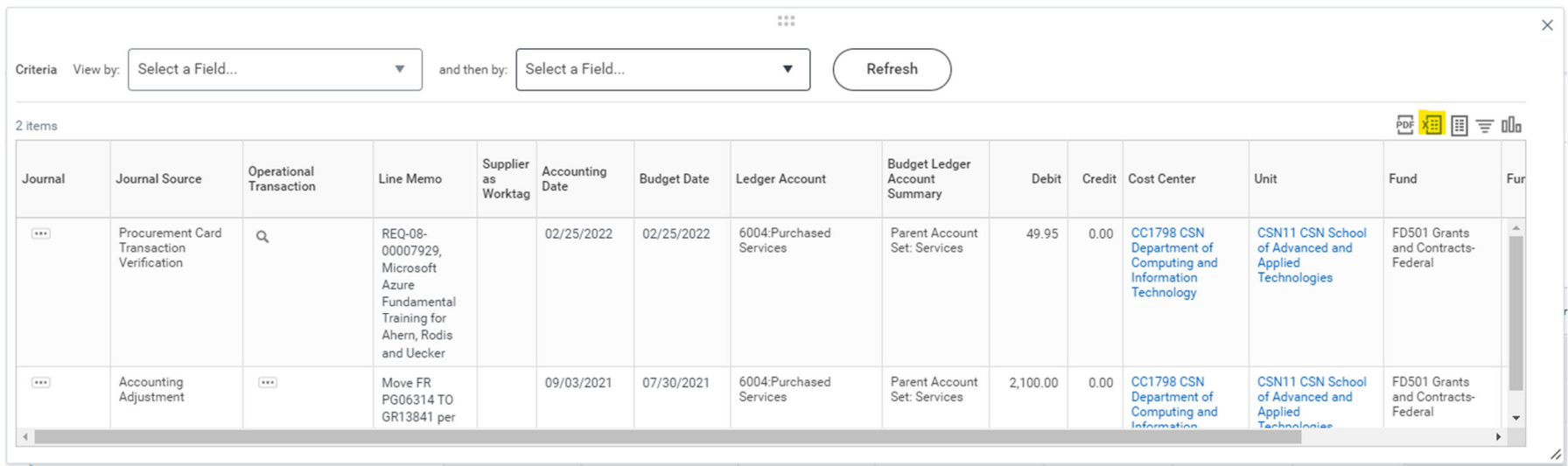

It's easier to look at the details in this smaller window if you click on the excel icon in the corner to extract the details to an Excel **Spreadsheet.**

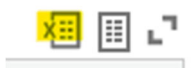

**The "Current Budget" column shows the total budget for each line.**

#### **The LTD Actuals "Life to Date" column shows how much has been spent in that line so far.**

#### **The Remaining Budget column shows how much is remaining for that budget line.**

Company College of Southern Nevada Award AWD-08-00000209: CSN - Nevada INBRE - FY24 04/01/2023 (version 0)

FY 2024 - 02 August Period

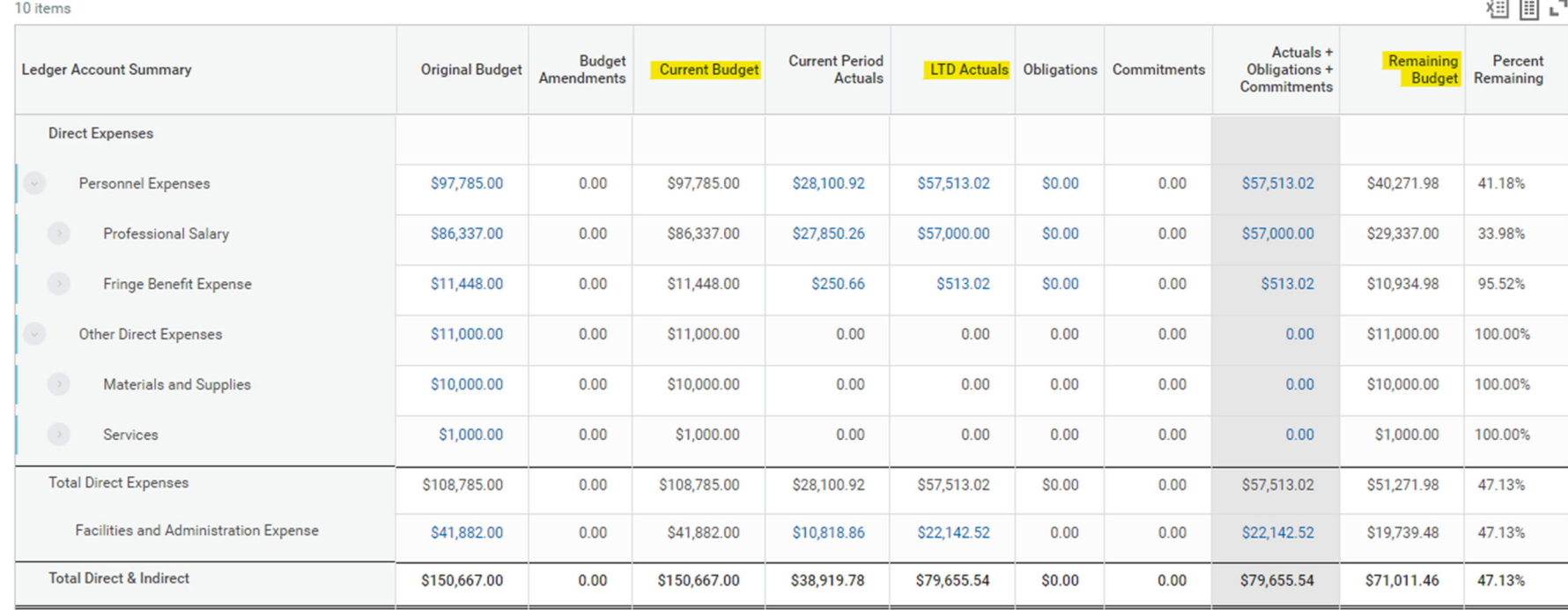

**If you are unable to view your budget in Workday, please email Trina Fokas at [trina.fokas@csn.edu](mailto:trina.fokas@csn.edu).**